## Teams での会議(保護者会)参加方法

 $T$  U  $\approx$ 

 $\mathbf{R}$ 

 $\forall A \land$ 

Rá v

 $\mathbb{C}^{\bullet}$  $\begin{picture}(20,20) \put(0,0){\line(1,0){10}} \put(15,0){\line(1,0){10}} \put(15,0){\line(1,0){10}} \put(15,0){\line(1,0){10}} \put(15,0){\line(1,0){10}} \put(15,0){\line(1,0){10}} \put(15,0){\line(1,0){10}} \put(15,0){\line(1,0){10}} \put(15,0){\line(1,0){10}} \put(15,0){\line(1,0){10}} \put(15,0){\line(1,0){10}} \put(15,0){\line(1$  $\frac{165}{2}$  $\bigoplus_{n\in\mathbb{N}}$  $\cdots$  $\begin{bmatrix} 0 \\ 0 \\ 0 \end{bmatrix}$ 

- A:児童用タブレットを使用する場合
- ① Teams を開き、「投稿」の画面から「2.26 保 護者会」をクリック(会議名は違う場合 ります)
- ② 会議の詳細画面の右上の「参加」ボ タンをクリック

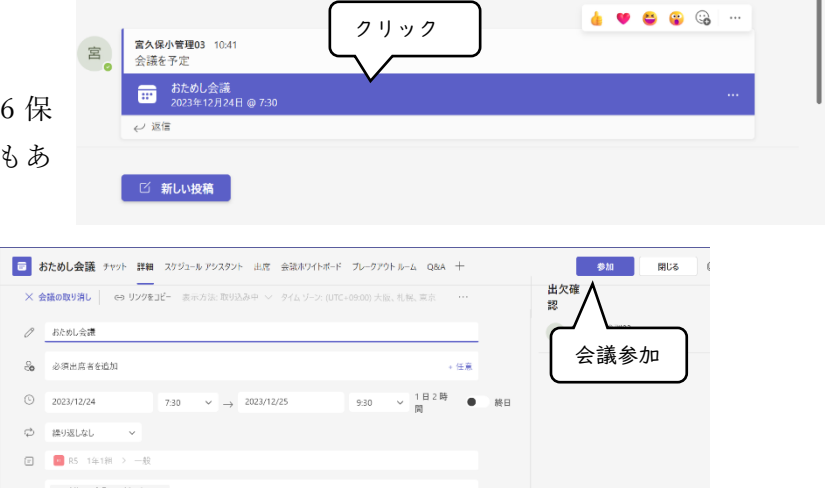

 $\in$   $\in$   $\in$   $E$  | 99 as  $\in$   $E$  | 99 Q

- ③ 会議の参加についての設定画面で「マイクの設定」を 「ミュート」にする
- ④ 同じ画面で右下の「今すぐ参加」ボタンをクリック
- ⑤ 参加完了です! 「マイク」が OFF になっているか確認。「カメラ」 は ON で。
- ⑥ 背景を変えられます。

「その他」→「背景の効果」→選択して→「適用」

⑦ 主催者(担任)の画面を中央に大きく表示(ピン留 め)

ピン留めしたい画面の左下の「…」をクリック→ 「自分用にピン留めする」をクリック

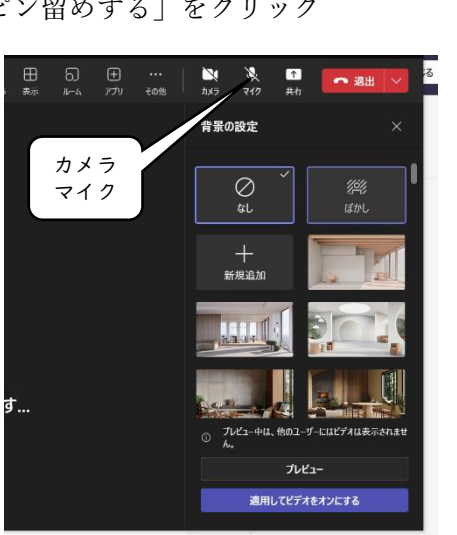

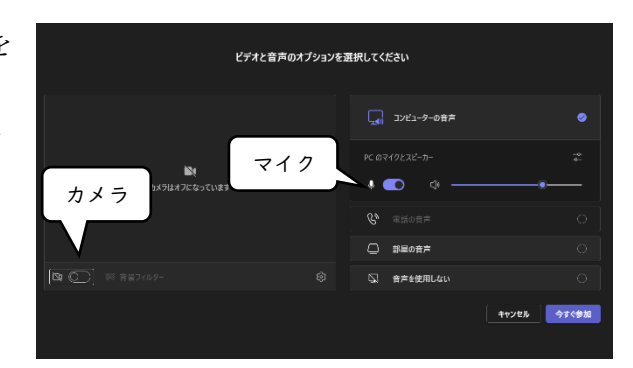

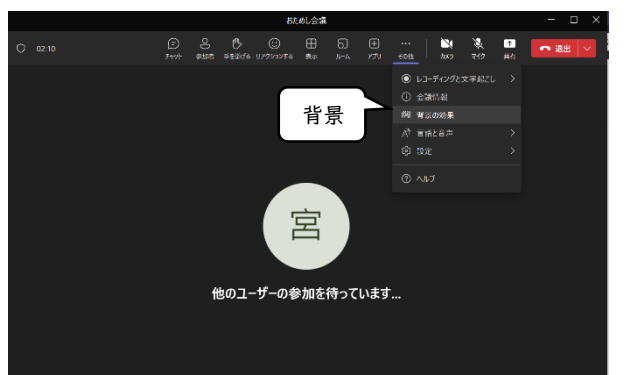

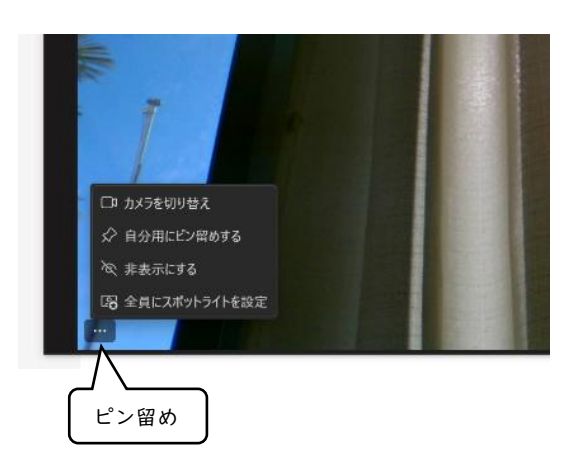

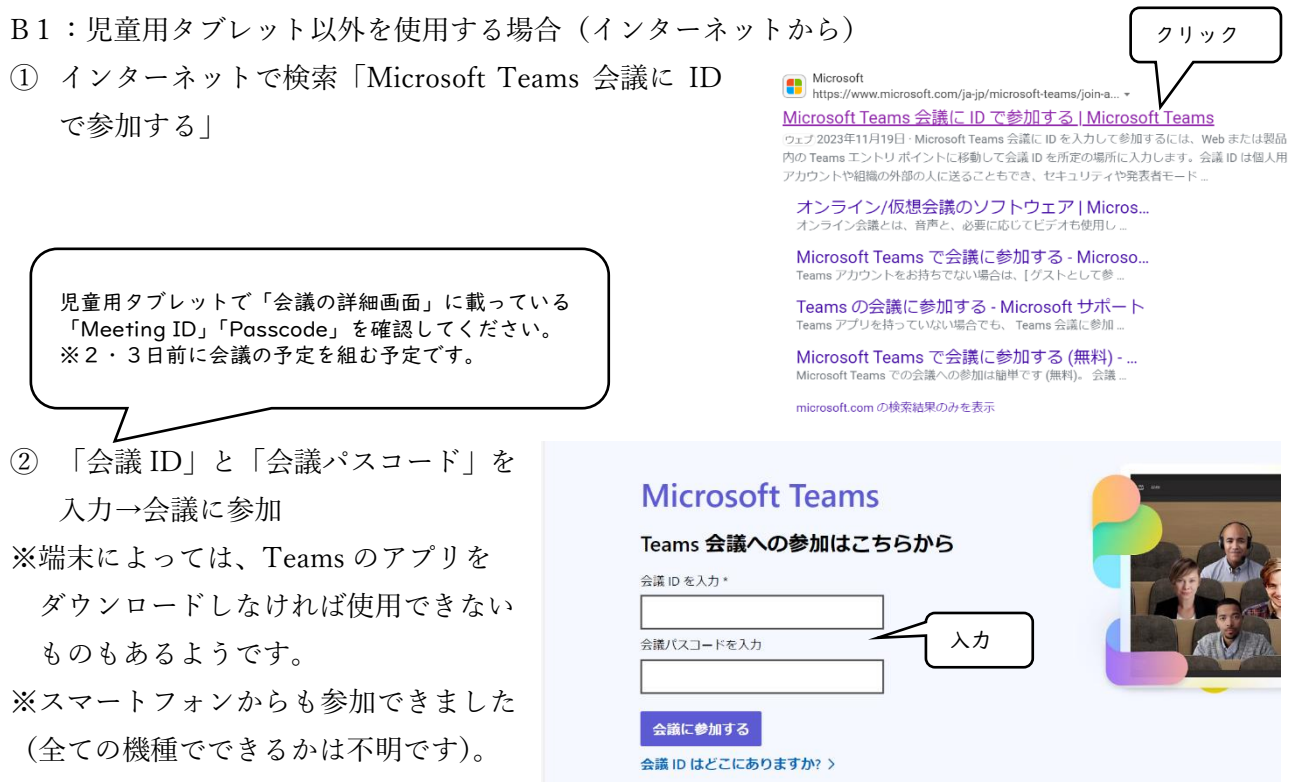

B2:児童用タブレット以外を使用する場合(Teams のアプリから)

- ① 「カレンダー」をクリック
- ② 上の方にある「#ID を使用して参加」をクリック
- ③ 「会議 ID」と「会議パスコード」を入力→会議に参加

※スマートフォン等のアプリからうまく参加できない場合、B1の方法でインターネット検索から ID 参 加の方法を試してみてください。

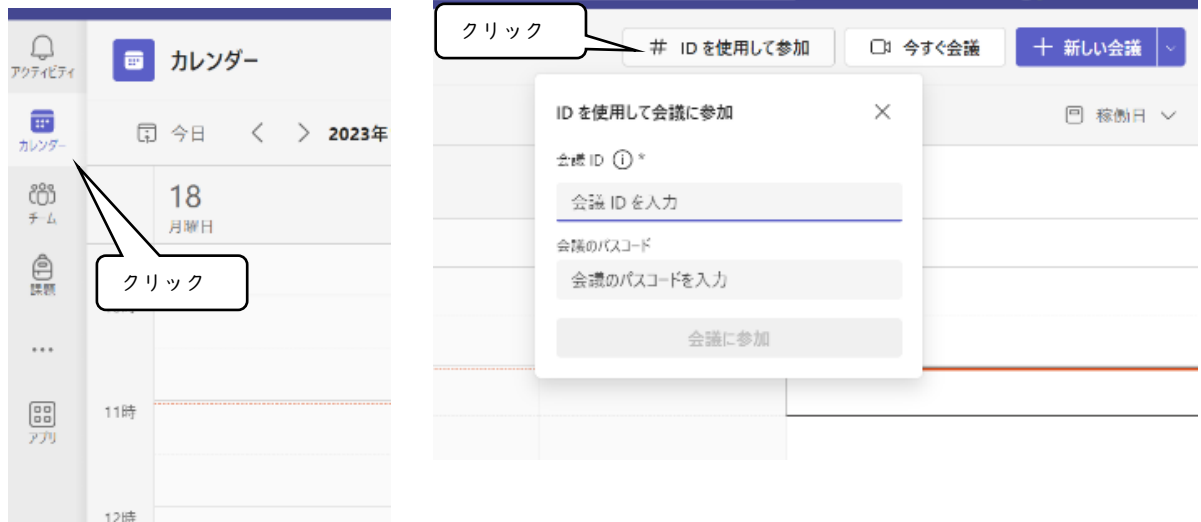